# Smart at reception (受付システム)

# 検温連携 参考資料

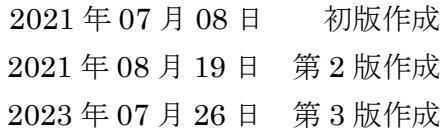

## <span id="page-1-0"></span>改訂履歴

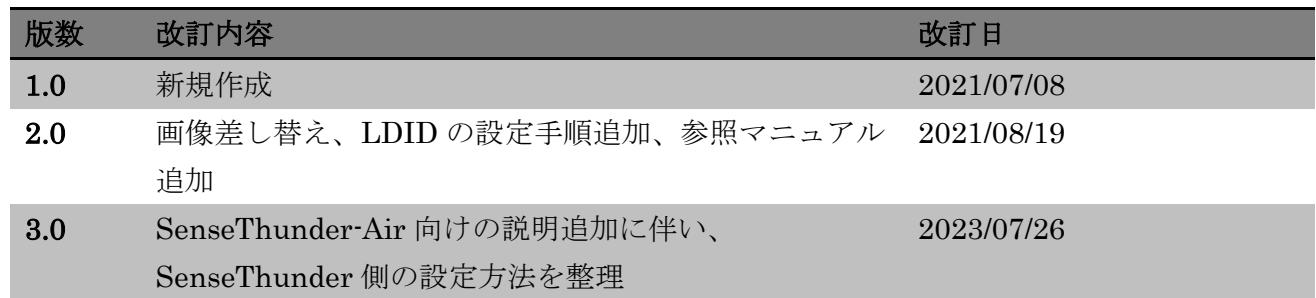

# <span id="page-2-0"></span>目次

# 目次

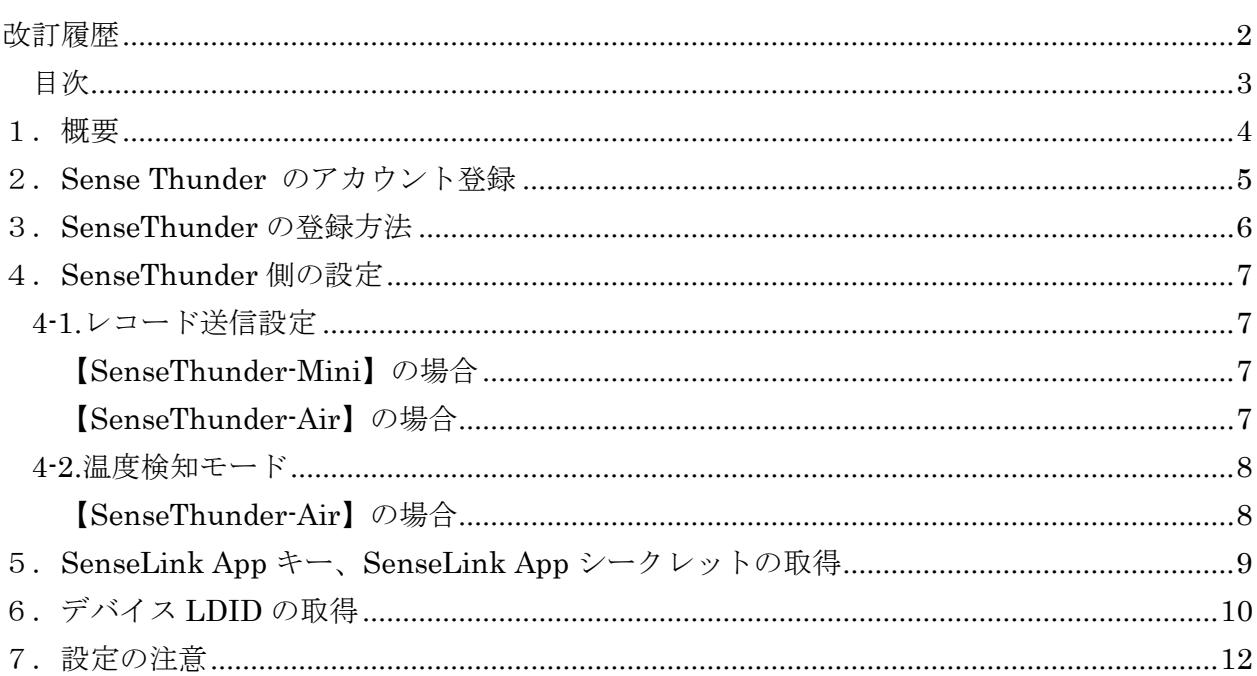

#### <span id="page-3-0"></span>1.概要

Smart at reception インストール済の iPad と AI 温度検知システムの連携に必要な、以下の情報の 取得方法について説明します。

- ① SenseLink Cloud アカウント登録から AI 温度検知システムに連携させるまでの手順
- ② SenseLink App キー、SenseLink App シークレットの取得
- ③ デバイス LDID の取得

SenseThunder-Mini の使用方法については、こちらを参照ください。 <https://docs.japancv.co.jp/sensethunder/user-manual/sensethunder-mini>

SenseThunder-Air の使用方法については、こちらを参照ください。 <https://docs.japancv.co.jp/sensethunder/user-manual/sensethunder-air>

#### <span id="page-4-0"></span>2.**Sense Thunder** のアカウント登録

JVC 製品提供窓口からのメール案内に従って SenseLink Cloud をダウンロードして 登録します。

①URL(<https://link.japancv.co.jp/login>)よりアクセスするとログイン画面が表示されます。 発行されたアカウント・パスワードを入力して、ログインボタンをクリックして下さい。 ※登録した携帯番号から SMS 認証コードを取得して適用ボタンを押すとログインが完了します。

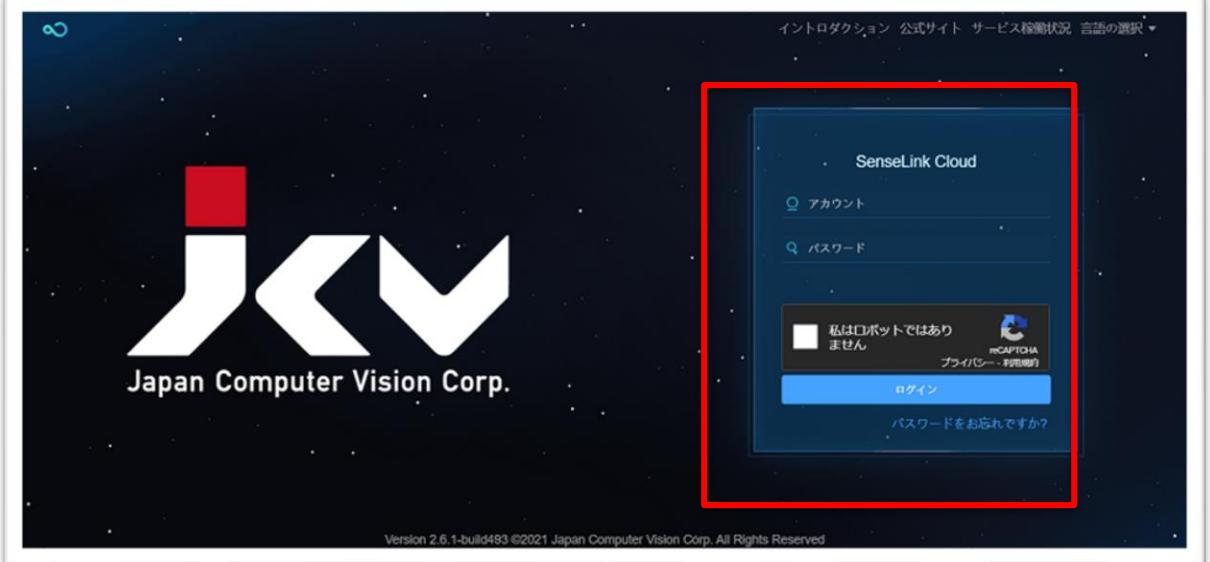

②ログインした画面から、左メニューのデバイスを選択し、登録された SenseThunder がオンライ ンになっているかを確認します。

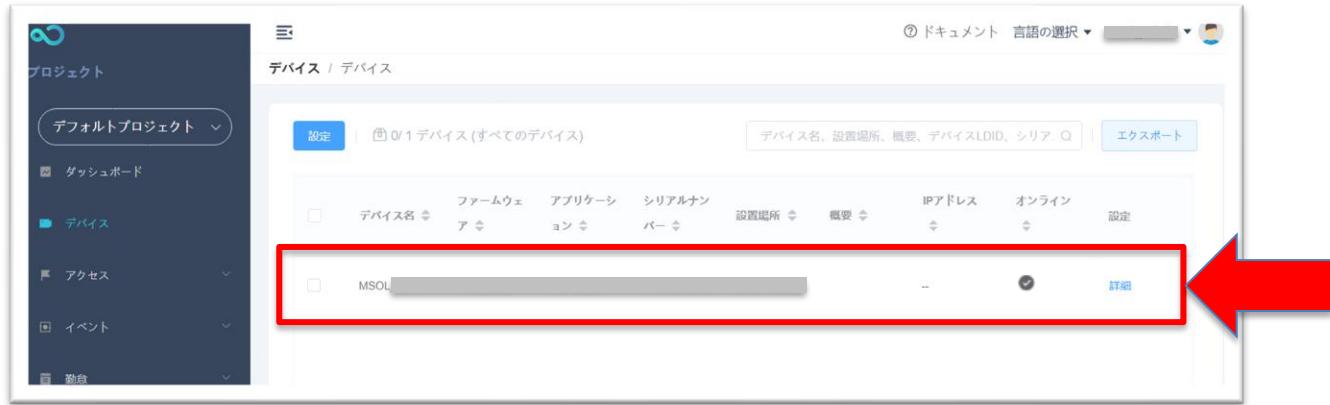

※SenseThunder のデバイスが登録されていることを確認できました。 ※登録は、デバイス側から行います。SenseLink からデバイスを登録することはできません。

#### <span id="page-5-0"></span>3.**SenseThunder** の登録方法

SenseLink Cloud の初期設定を行います。

SenseLink Cloud にログインした後、画面左上にある歯車ボタンから、ダッシュボードタイプを 「温度」に変更します。

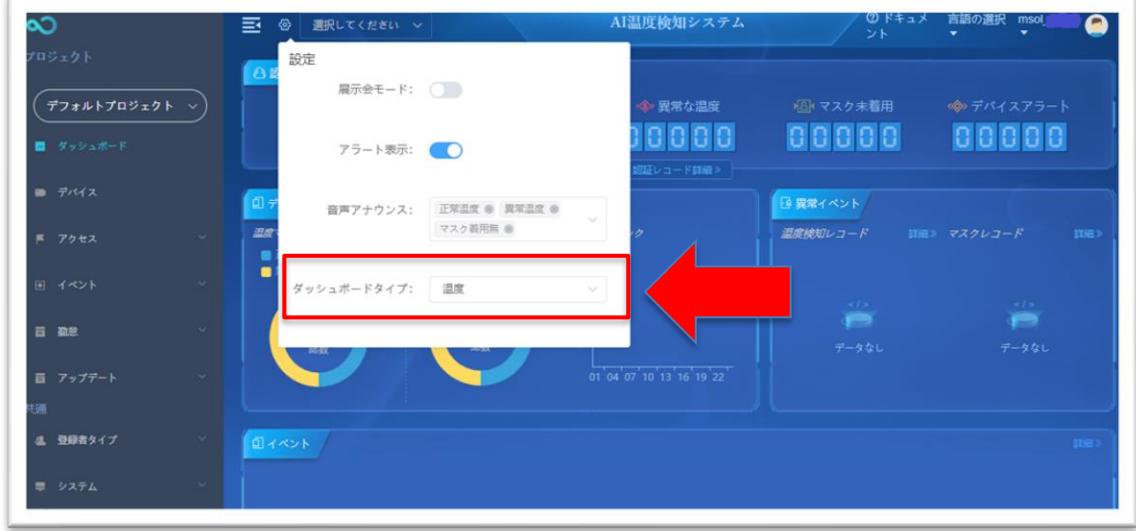

システム設定を行います。

左メニューからシステム設定を選択し、レコードの保存を「有効」にします。

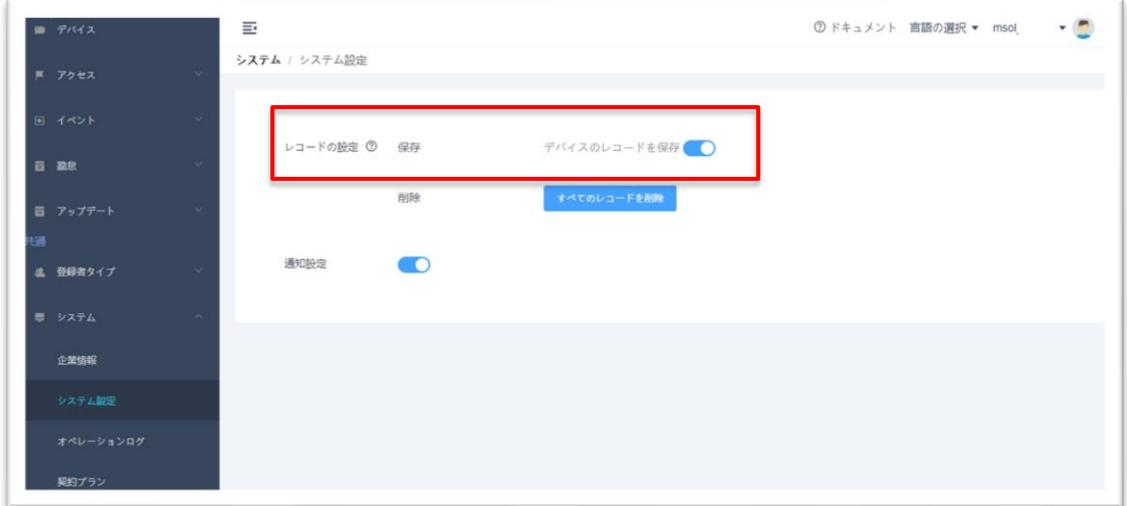

※レコード保存の際、SenseLink Cloud ログイン時のパスワードを入力する画面が出てきます。 パスワードを入力してください。

### <span id="page-6-0"></span>4.**SenseThunder** 側の設定

デバイスから SenseLinkCloud にログインすると、デバイスの全ての設定項目が初期値に切り替わ り、「レコード保存」、「未登録者レコードの保存」は OFF に設定されます。切り替え後にはあ らためて設定内容をご確認ください。

SenseThunder 側から管理画面にログインします。

#### <span id="page-6-1"></span>4-1.レコード送信設定

<span id="page-6-2"></span>顔未登録者の情報も SenseLink Cloud へ送信するようにします。

#### 【SenseThunder-Mini】の場合

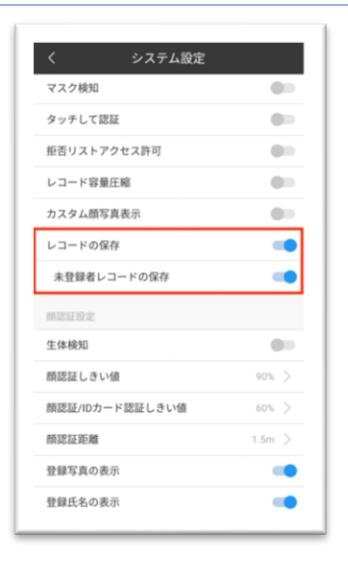

設定画面で「システム設定」を選択します。 「レコードの保存」及び「未登録者レコードの保存」を「有効」に設 定します。

## <span id="page-6-3"></span>【SenseThunder-Air】の場合

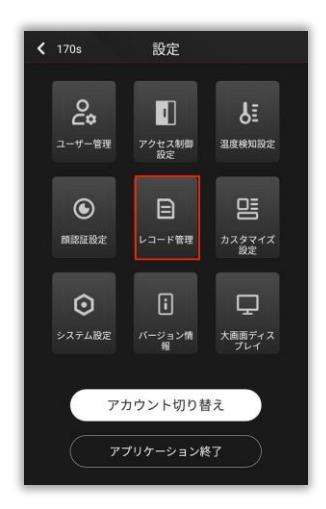

設定画面で「レコード管理」をタップします。

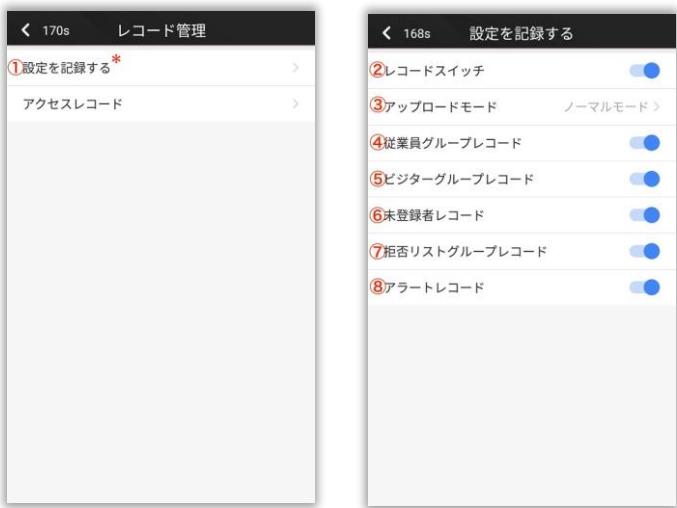

「①設定を記録する」の「②レコードスイッ チ」を「有効」に設定します。 初期設定値は OFF です。

「⑥未登録者レコード」が「有効」になって いない場合は「有効」に設定します。 初期設定値は ON です。

#### <span id="page-7-0"></span>4-2.温度検知モード

「温度検知モード」を「シングルモード」に設定します。 ※SenseThunder-Mini にこの設定はありません

#### <span id="page-7-1"></span>【SenseThunder-Air】の場合

設定画面で「温度検知設定」をタップします。

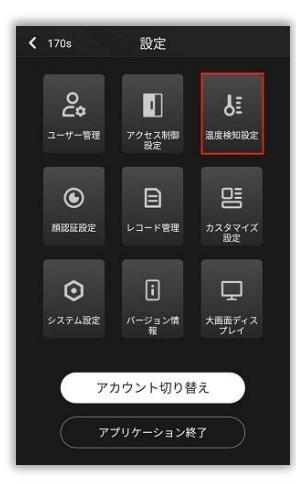

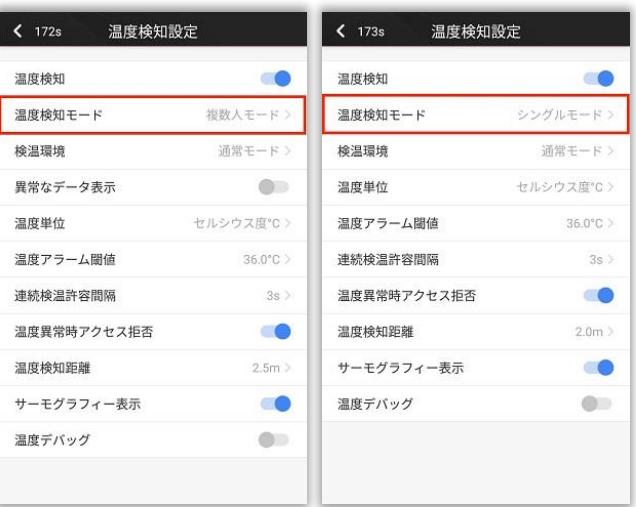

初期設定は複数人モードです。

温度検知モードをタップして、シングルモー ドを選択後、確認をタップすると選択したモ ードの設定が完了します。

#### <span id="page-8-0"></span>5.**SenseLink App** キー、**SenseLink App** シークレットの取得

URL (<https://link.japancv.co.jp/login>) よりログインして、認証キーを取得する方法です。

① 右上部のユーザー名をクリックし、表示されたメニューの「オープンプラットフォーム」をク リックします。

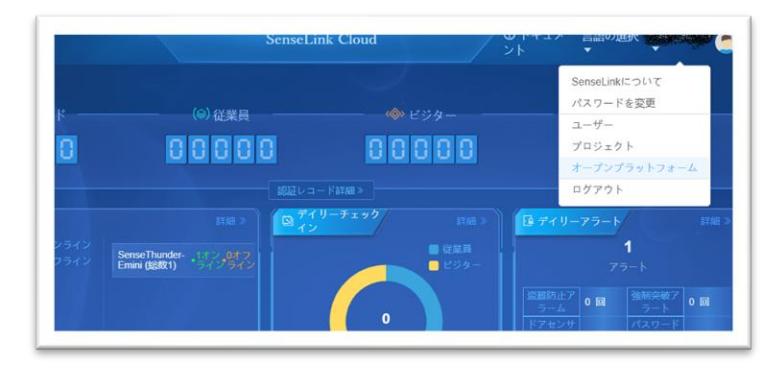

➁ ユーザー名をクリックし、「オープンプラットフォーム」のメニューから「App Key を作る」 で App key を作成して下さい。

※一度作成すると、次回から作成済みの API キー、API シークレットの情報が表示されます。

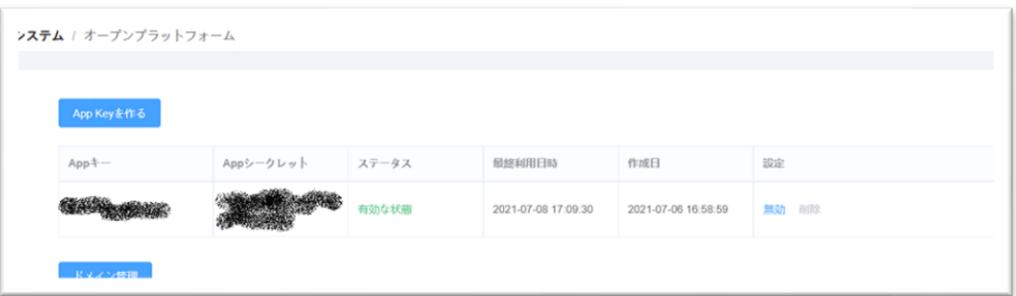

③取得した API キー、API シークレットは、reception 受付システム契約管理から設定します。 ※設定方法については、「受付アプリ-オプションマニュアル-システム管理者編」および「受付ア プリ-マニュアル-契約者編」を参考にしてください。

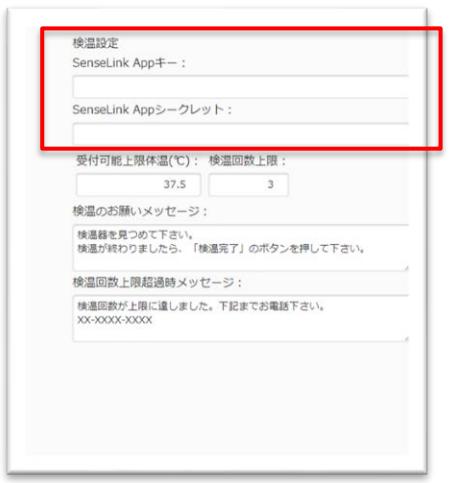

### <span id="page-9-0"></span>6.デバイス **LDID** の取得

SenseLink から確認する方法と、デバイス上で確認する方法があります。

#### ①SenseLink Cloud から確認する方法

※ログイン方法は「2. SenseLink App キー、SenseLink App シークレットの取得」を参照

- 1.サイドメニューの「デバイス」をクリック
- 2.確認したい個体の「詳細」をクリック

3.最上部に LDID が表示される。

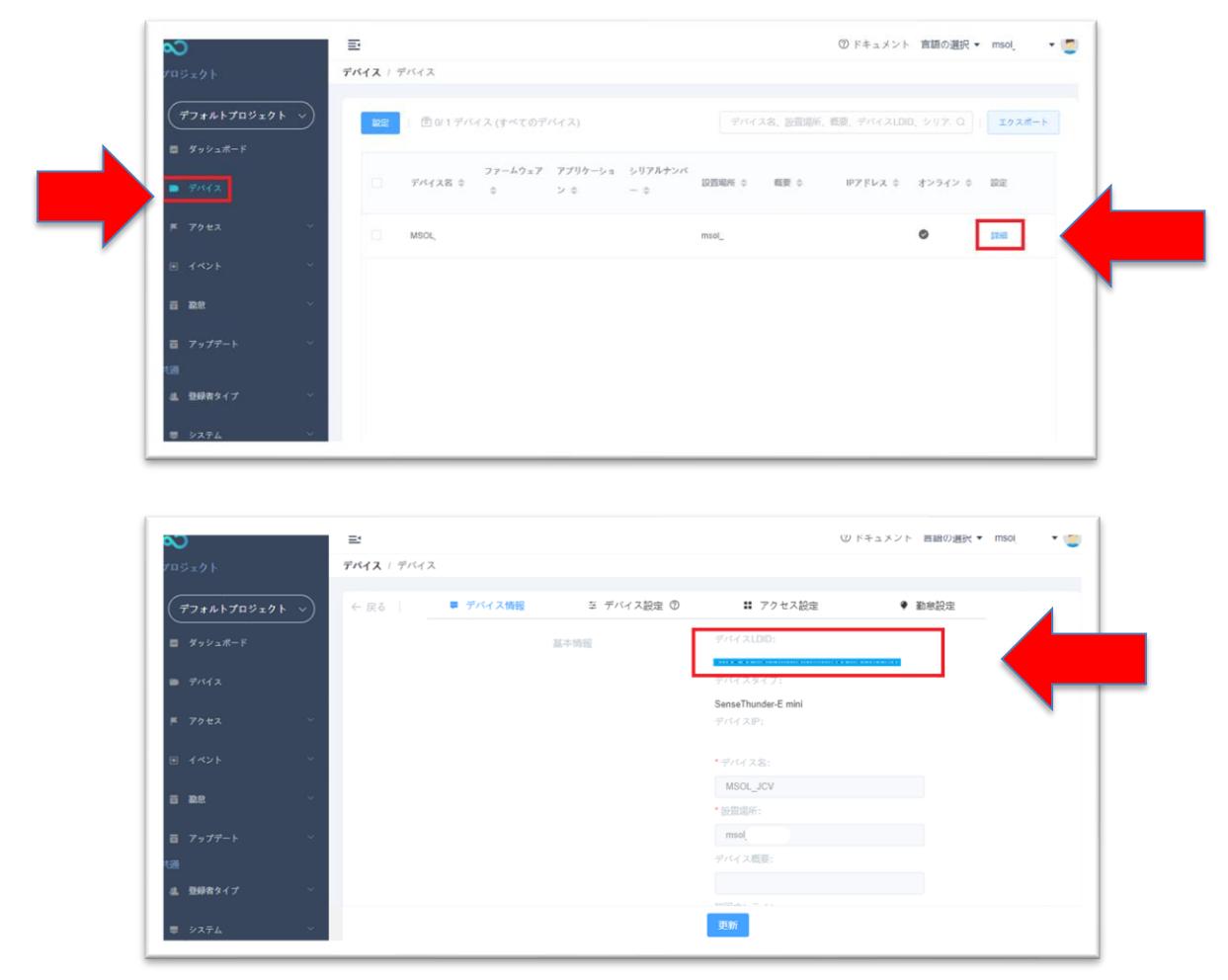

#### ②デバイス上から確認する方法

- 1. 温度測定画面にて画面を数秒間タップする
- 2. パスワードを入力し OK ボタンをタップする
- 3. デバイス情報をタップする
- 4. LDID をタップする

③取得した LDID は、reception 受付システム契約管理から受付場所ごとに設定します。 ※設定方法については、「受付アプリ-オプションマニュアル-システム管理者編」および「受付ア プリ-マニュアル-契約者編」を参考にしてください。

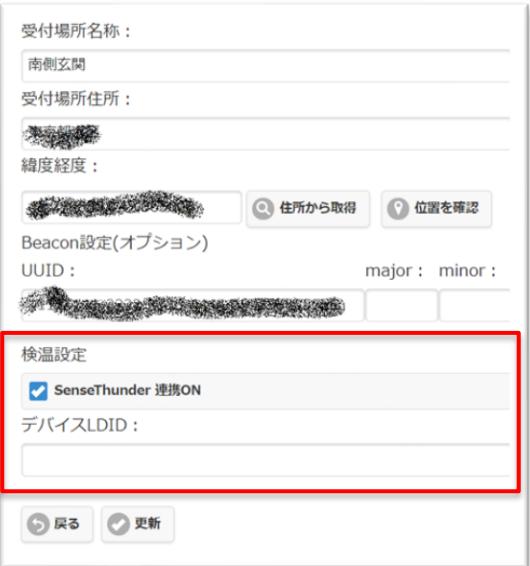

#### <span id="page-11-0"></span>7.設定の注意

Reception 受付システム契約管理の検温の設定と SenseLink Cloud の検温の設定は 手動で両方の管理画面で体温統一します。

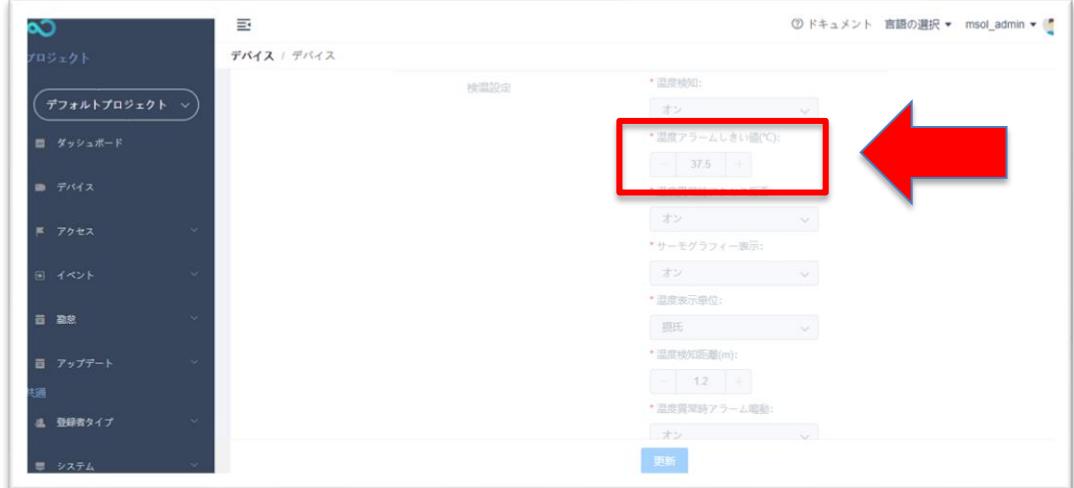

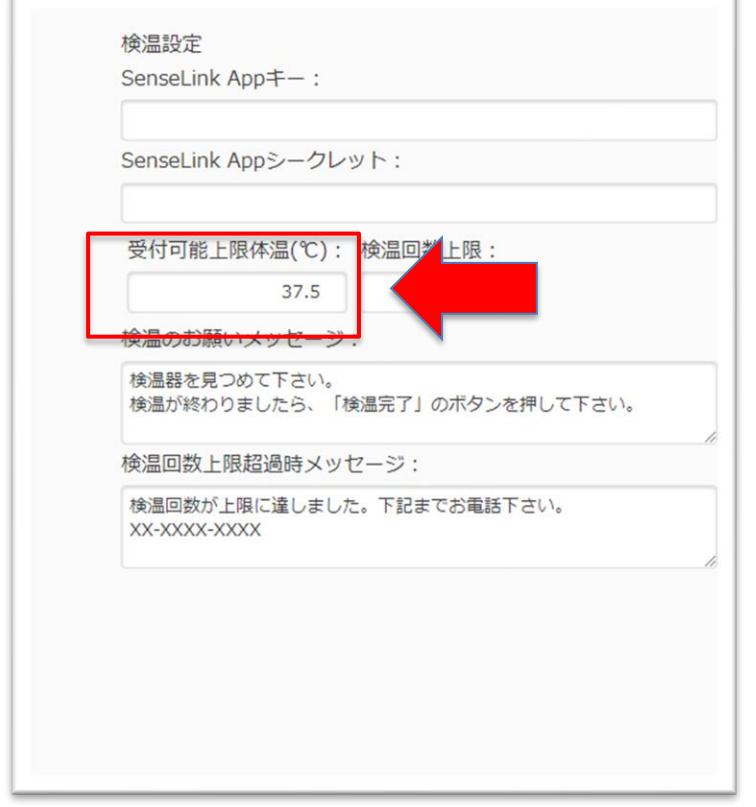

※Reception 受付システム契約管理

※「検温」の表記について

SenseThunder は医療機器ではございせんが、ご来訪者様向けのわかりやすさを考慮した結果、 「検温」という言葉を用いております。